## **How to give Delegate or Research Team Access on Researchfish**

Only a PI can submit the outcomes attributed to her/his award(s). However, a PI can allow others to enter information into Researchfish on their behalf.

There are two types of access that a PI can grant to another person:

## a) **'Delegate' access**

A PI can grant another person access to all their awards. Delegate access is best used for personal assistants, etc. A delegate will have the same functions as the PI, not will not be able to submit.

## b) **'Research Team' access**

A PI can grant another person access to a specific award. Research Team access is best used for Co-Investigators. A Research Team member can view all outputs associated with a particular award, and the PI can permit the team member to re-use outputs in their own portfolios and/or attribute outputs from their own portfolio into the PI's award. The Research Team member can only edit and remove outputs that they have entered themselves, whilst the PI can edit and remove all outputs.

- 1. Log into Researchfish: <https://www.researchfish.com/>
- 2. Click on the name of any award you are responsible for:

AWARDS LAM RESPONSIBLE FOR

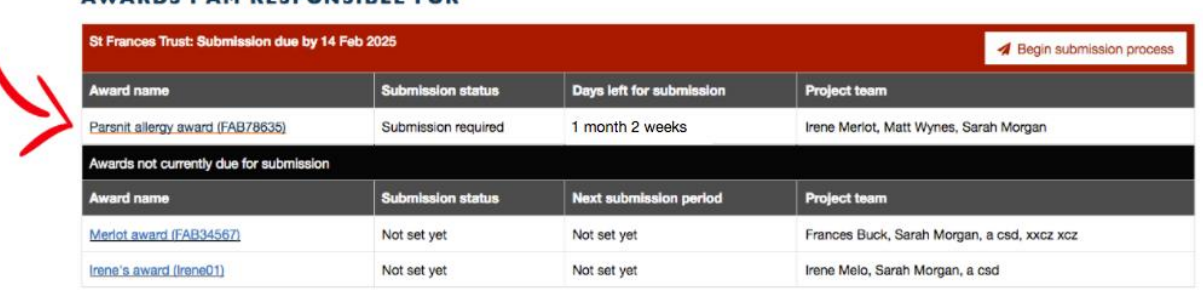

3. On the award details page, click on the 'Add delegate or team member' button:

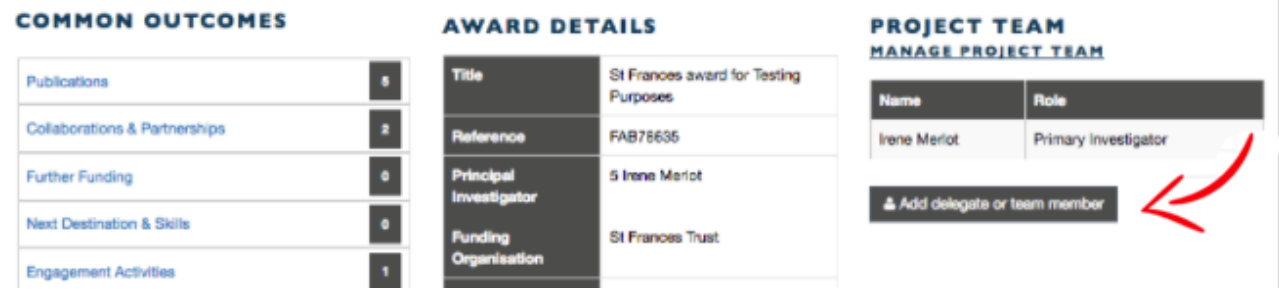

4. Select the appropriate type of access for the person you wish to add:

# **Add Team Member**

Please select the role which best describes the invitation you would like to send:

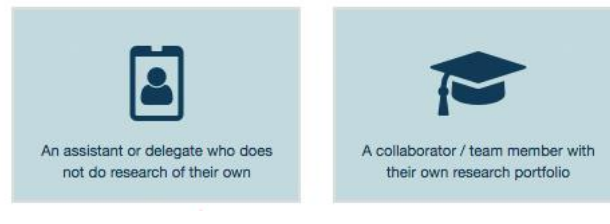

#### 4.1. **Delegate Access:**

4.1.1. Fill in the details of the delegate you wish to add and then press the 'Send Invitation' button:

#### **INVITEE DETAILS**

Enter the details of the person you wish to invite. They will be given an opportunity to alter these details later.

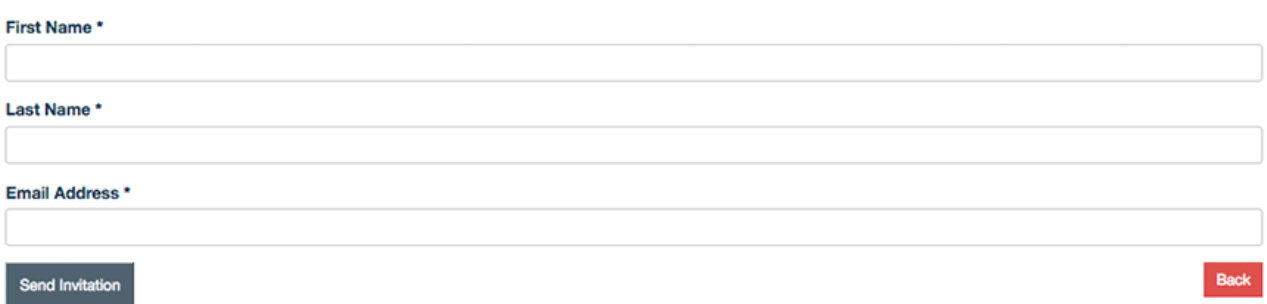

#### 4.2. **Research Team Access:**

4.2.1. Complete the details of the collaborator you wish to add.

#### **RESEARCHER DETAILS**

Please supply a few details so we can contact the team member:

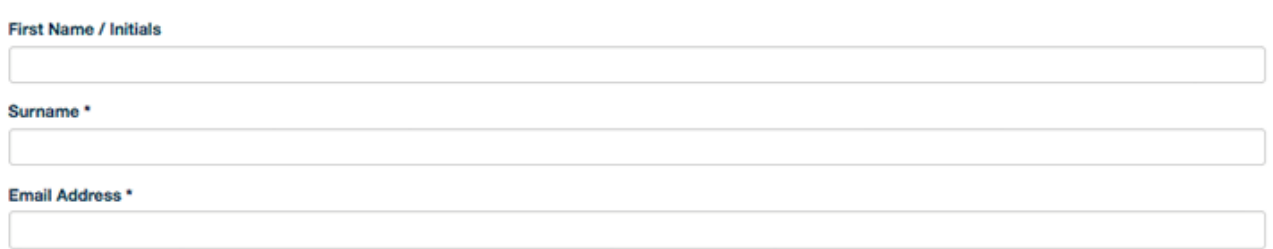

- 4.2.2. Select if you wish this person to have access to your Personal Portfolio (they will be able to add your outcomes to their own Portfolio and attribute them to awards).
- 4.2.3. Select which awards you wish this person to have access to (they will be able to add outcomes and attribute existing outcomes to other awards). Press the 'Send Invitation' button.

#### SELECT THE AWARDS YOU WOULD LIKE THIS TEAM MEMBER TO ACCESS:

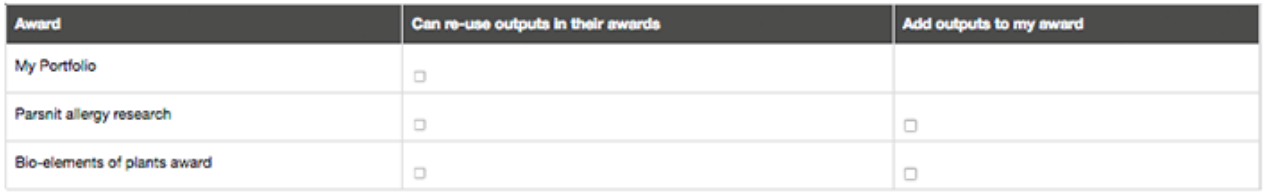

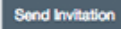